# **Coop Hail Buy Direct**

#### For Accounts NOT Linked to Memberships

The following is a guide to using the Buy Direct online sales available with Coop Hail. If you experience issues, please use the **AFTER HOURS PORTAL HELP** email below.

Please include your name, phone number and small note on the problem you encountered.

#### AFTER HOURS BUY DIRECT SUPPORT EMAIL coophaildirect@coophail.com

To start go to <u>www.coophail.com</u> and click on the Buy Direct Portal.

## **BUY DIRECT PORTAL**

### CLICK HERE TO LOG IN

If you have not set up an account, click **CREATE ACCOUNT** and enter your email address and password. A screen will appear that says **CREATE ACCOUNT** successful with instructions on how to activate your account. Click **OK**. An email will be sent promptly. *(If you do not receive your email, promptly check your Junk or SPAM folder.)* This email will have an account activation link, **CLICK** on it to activate the account.

If you have a membership with Coop Hail, please contact the office (306-522-8891 during office hours) to get your Member Number and Direct Security Number. If it is After Hours use the After Hours Support Email, and the information will be sent to you via email. *(If you do not receive your email, promptly check your Junk or SPAM folder.)* 

Please include your name, phone number and small note on the problem you encountered. AFTER HOURS BUY DIRECT SUPPORT EMAIL coonbaildirect@coonbail.com

coophaildirect@coophail.com

| MEMBER             | When y<br>you to t   |
|--------------------|----------------------|
| Home               | hand si<br>you car   |
| Create Application | can sta<br>clicking  |
| My Applications    | has bee<br>be retri  |
| File A Claim       | Policies<br>But Dire |
| Basic Rate Lookup  | Basic R              |
| DEFAULT            | Range a<br>up 3 to   |
| My Details         | Greate               |

When you are logged into the system it will bring you to the **Welcome Screen** with the box on the left hand side. In the box on the left called **MEMBER** you can look up **Basic Rates** for 3 townships, you can start an application for hail insurance by clicking **Create Application**. Once an application has been saved at anyt stage in the process it can be retrieved by clicking on **My Applications**. **My Policies** will list all the policies purchased using the But Direct Portal in the current year.

**Basic Rate Look Up** – click **New** enter Township, Range and Meridian and click **Save**. You can look up 3 townships.

**Create Application** – click **Create Application** and the screen **Create Application Wizard** will appear.

**Step 1** – from the drop-down box for Province land is in: choose the province the land is in (cannot have land in both provinces) then click **Next/Save**.

**Step 2** – complete all fields and click **Next/Save**. If your farm is a registered business, you can enter your CRA business number or **Zero** (0). If you are a proprietor enter your SIN or nine zeros.

Step 3 – this screen is where the land to be insured is entered. Click the **Original Step 3** – this screen is where the land to be insured is entered.

enter your fields at the end click the icon to save the information. Complete all lines to be insured. Click **Next/Save**. If lines need to be deleted from the list, click the check box on the left

of the line to delete and then click the imes icon at the top of the screen. It will ask if you want

to delete the selected records and if so click **OK**. If you need to add a line click the icon and enter everything for that line. When all lines are done click the **Next/Save**.

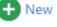

**Step 4** – answer the question **Interest in Crop** by selecting from the drop-down menu. If the loss is payable to applicant leave the box checked. If not uncheck the box and complete the remainder of the section. **Previous Hail** click the box and select **Yes or No** if hail has fallen on

the crop being insured this year. If **yes**, you will need to **input an estimated percentage of** damage. Click **Next/Save.** *If the damage entered exceeds the company threshold for previous hail damage your application will be placed in a Suspended Hold and the office will contact you to determine if the application will be accepted for coverage.* 

**Step 5** – in the two boxes select if you have coverage with another company, or select None. Click **Next/Save**.

**Step 6** - check both acceptance boxes and in the box enter Your Name input your name or the farm name. Click the **Next/Save**.

**Step 7** – review the information completed and if all is correct click the **Proceed to Check Out** icon and enter your credit card data and click **Pay Now**.